Dell Printer Management Pack Suite Version 5.0 für Microsoft System Center Operations Manager und Microsoft System Center Essentials Installationsanleitung

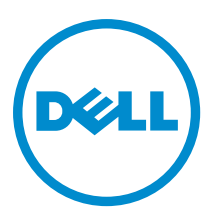

## Anmerkungen, Vorsichtshinweise und Warnungen

ANMERKUNG: Eine ANMERKUNG liefert wichtige Informationen, mit denen Sie den Computer besser einsetzen Ø können.

VORSICHT: Ein VORSICHTSHINWEIS macht darauf aufmerksam, dass bei Nichtbefolgung von Anweisungen eine Beschädigung der Hardware oder ein Verlust von Daten droht, und zeigt auf, wie derartige Probleme vermieden werden können.

WARNUNG: Durch eine WARNUNG werden Sie auf Gefahrenquellen hingewiesen, die materielle Schäden, Verletzungen oder sogar den Tod von Personen zur Folge haben können.

#### **©** 2013 Dell Inc. Alle Rechte vorbehalten.

In diesem Text verwendete Marken: Dell™, das Dell Logo, Dell Boomi™, Dell Precision™, OptiPlex™, Latitude™, PowerEdge™, PowerVault™, PowerConnect™, OpenManage™, EqualLogic™, Compellent,™ KACE™, FlexAddress™, Force10™, Venue™ und Vostro™ sind Marken von Dell Inc. Intel®, Pentium®, Xeon®, Core® und Celeron® sind eingetragene Marken der Intel Corporation in den USA und anderen Ländern. AMD® ist eine eingetragene Marke und AMD Opteron™, AMD Phenom™ und AMD Sempron™ sind Marken von Advanced Micro Devices, Inc. Microsoft®, Windows®, Windows Server®, Internet Explorer®, MS-DOS®, Windows Vista® und Active Directory® sind Marken oder eingetragene Marken der Microsoft Corporation in den USA und/oder anderen Ländern. Red Hat® und Red Hat® Enterprise Linux® sind eingetragene Marken von Red Hat, Inc. in den USA und/oder anderen Ländern. Novell® und SUSE® sind eingetragene Marken von Novell Inc. in den USA und anderen Ländern. Oracle® ist eine eingetragene Marke von Oracle Corporation und/oder ihren Tochterunternehmen. Citrix®, Xen®, XenServer® und XenMotion® sind eingetragene Marken oder Marken von Citrix Systems, Inc. in den USA und/oder anderen Ländern. VMware®, vMotion®, vCenter®, vCenter SRM™ und vSphere® sind eingetragene Marken oder Marken von VMWare, Inc. in den USA oder anderen Ländern. IBM® ist eine eingetragene Marke von International Business Machines Corporation.

2013 - 11

Rev. A01

## Inhaltsverzeichnis

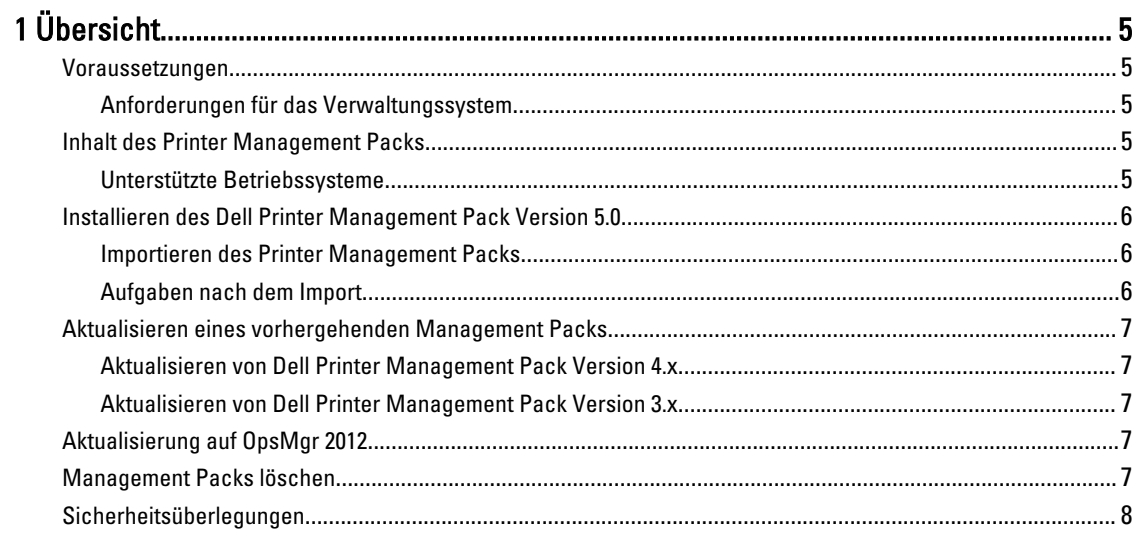

# <span id="page-4-0"></span>Übersicht

Dieses Handbuch enthält Anweisungen zur Installation von Dell Printer Management Pack Suite Version 5.0 für Microsoft System Center 2012 R2 Operations Manager, Microsoft System Center 2012 SP1 Operations Manager, Microsoft System Center 2012 Operations Manager, Microsoft System Center Operations Manager 2007 R2 und Microsoft System Center Essentials (SCE) 2010.

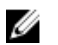

ANMERKUNG: Alle in diesem Handbuch enthaltenen Verweise auf Operations Manager gelten für System Center 2012 R2 Operations Manager, System Center 2012 SP1 Operations Manager, System Center 2012 Operations Manager, System Center Operations Manager 2007 R2 und System Center Essentials 2010, sofern nicht anders angegeben.

U ANMERKUNG: Dieses Dokument enthält Informationen über Voraussetzungen und unterstützte Software, die für die Installation der Dell Printer Management Pack Suite Version 5.0 erforderlich sind. Falls Sie diese Version der Dell Printer Management Pack Suite Version 5.0 lange Zeit nach Ihrem Veröffentlichungsdatum installieren, überprüfen Sie, ob eine aktualisierte Version dieses Dokuments unter dell.com/support/manuals vorhanden ist.

## Voraussetzungen

Folgendes sind die Voraussetzungen für die Printer Management Pack Version 5.0:

#### Anforderungen für das Verwaltungssystem

Stellen Sie vor der Installation der Dell Printer Management Pack Suite Version 5.0 auf einem Verwaltungsserver sicher, dass folgende Voraussetzungen erfüllt sind:

- System Center 2012 R2 Operations Manager, System Center 2012 SP1 Operations Manager, System Center 2012 Operations Manager, System Center Operations Manager 2007 R2 oder System Center Essentials 2010.
- Der Administratorzugriff auf dem Verwaltungsserver zum Installieren der Suite und Importieren der Dell Printer Management Pack Suite ist eingerichtet.

## Inhalt des Printer Management Packs

Die Dell Printer Management Pack Suite Version 5.0 ist in einer selbstextrahierenden ausführbaren Dell\_Printer\_Management\_Pack\_v5.0\_A00.exe-Datei verpackt, die Folgendes enthält:

- Dell.Connections.HardwareLibrary.mp Base Folder-Dienstprogramm 4.0
- Dell.NetworkDevice.Printer.mp Dell Printer Management Pack für OpsMgr 2007 R2 und SCE 2010
- Dell.Printer.OM12.mp Dell Printer Management Pack für OpsMgr 2012
- DellMPv50 Printer IG.pdf Installationshandbuch
- Readme.txt Infodatei

U ANMERKUNG: Die selbstextrahierende ausführbare Datei ist unter dell.com/support verfügbar.

#### Unterstützte Betriebssysteme

- System Center 2012 R2 Operations Manager Siehe technet.microsoft.com/en-us/library/hh205990,aspx.
- System Center 2012 SP1 Operations Manager Siehe technet.microsoft.com/en-us/library/jj628210.aspx
- System Center 2012 Operations Manager Siehe technet.microsoft.com/en-us/library/jj656649.aspx
- <span id="page-5-0"></span>• System Center Operations Manager 2007 R2 – Siehe technet.microsoft.com/en-us/library/bb309428.aspx
- System Center Essentials 2010 Siehe technet.microsoft.com/en-us/library/bb422876.aspx.

### Installieren des Dell Printer Management Pack Version 5.0

Zur Installation des Dell Printer Management Packs Version 5.0 führen Sie die folgenden Schritte durch:

- 1. Laden Sie die selbstextrahierende ausführbare Datei von dell.com/support herunter und extrahieren Sie sie.
- 2. Importieren Sie das Management Pack in die OpsMgr-Konsole. Weitere Informationen finden Sie unter Importieren des Dell Printer Management Packs.
- 3. Führen Sie die nach dem Import erforderlichen Aufgaben durch. Weitere Informationen finden Sie unter Aufgaben nach dem Import.

#### Importieren des Printer Management Packs

ANMERKUNG: Importieren Sie das Basisordner-Dienstprogramm (Dell.Connections.HardwareLibrary.mp), bevor Ø Sie das Printer Management Pack importieren.

So importieren Sie das Printer Management Pack:

1. Öffnen Sie die Datei Dell\_Printer\_Management\_Pack\_v5.0\_A00.exe, um die enthaltenen Printer Management Packs oder Dienstprogramme zu extrahieren.

Der Standardspeicherort lautet C:\Dell Management Packs\Printer Management Pack\5.0.

- 2. Starten Sie die OpsMgr-Konsole.
- 3. Klicken Sie auf Administration (Verwaltung).
- 4. Erweitern Sie die Struktur Administration (Verwaltung), klicken Sie mit der rechten Maustaste auf Management Packs und klicken Sie auf Import Management Packs (Management Packs importieren).
- 5. Klicken Sie auf Add (Hinzufügen) und wählen Sie Add from disk (Von Festplatte hinzufügen).
- 6. Geben Sie den Speicherort ein oder navigieren Sie zu dem Speicherort, an dem Sie die Management Packs extrahiert haben.
- 7. Wählen Sie Dell Printer (Dell-Drucker) (Dell.Printer.OM12.mp für OpsMgr 2012 und Dell.NetworkDevice.Printer.mp für OpsMgr 2007 R2 oder SCE 2010) und Base Folder Utility 4.0 (Dell.Connections.HardwareLibrary.mp) aus und klicken Sie auf Open (Öffnen).

Der Bildschirm Import Management Packs (Management Packs importieren) wird mit den in der Import List (Importliste) angezeigten Management Packs oder Dienstprogrammen angezeigt.

- 8. Klicken Sie auf Install (Installieren), um das Management Pack zu importieren.
- 9. Nachdem Sie das Management Pack importiert haben, klicken Sie auf Close (Schließen).

#### Aufgaben nach dem Import

Führen Sie nach dem Importieren des Dell Printer Management Packs die folgenden Aufgaben durch, damit die Dell-Drucker ermittelt und von der OpsMgr-Konsole überwacht werden:

- 1. Finden Sie die Dell-Drucker mit der Hilfe von OpsMgr Discovery Wizard (Assistent zur Ermittlung). Weitere Informationen zur Verwendung des Discovery Wizard finden Sie in der OpsMgr-Online-Hilfe unter technet.microsoft.com.
- 2. Klicken Sie auf Monitoring (Überwachen) → Dell und stellen Sie sicher, dass die folgenden Meldungen angezeigt werden:
	- Printer (OM07) Alerts (Drucker (OM07)-Warnungen) oder Printer (OM12) Alerts (Drucker (OM12)-Warnungen) unter Alerts Views (Warnungsansichten)
- <span id="page-6-0"></span>– Printer (OM07) Diagram (Drucker (OM07)-Diagramm) oder Printers (OM12) Diagram (Drucker (OM12)- Diagramm) unter Diagram Views (Diagrammansichten)
- Printer (OM07) State (Drucker (OM07)-Zustand) oder Printer (OM12) State (Drucker (OM12)-Zustand) unter State Views (Zustandsansichten)

### Aktualisieren eines vorhergehenden Management Packs

Wenn Sie eine frühere Version des Dell Printer Management Packs installiert haben, können Sie sie direkt auf die neueste Version aktualisieren.

#### Aktualisieren von Dell Printer Management Pack Version 4.<sup>x</sup>

Sie können Dell Printer Management Pack Version 4.x aktualisieren, indem Sie Management Pack Version 5.0 importieren. Um Dell Printer Management Pack Version 5.0 zu importieren, folgen Sie den Schritten unter Installieren [des Dell Client Management Packs Version 5.0.](#page-5-0)

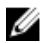

ANMERKUNG: Wenn Sie von Version 4.x auf Version 5.0 aktualisieren, zeigen die Komponenten, die vor der Aktualisierung den Status "Kritisch" oder "Warnung" aufweisen, einen normalen Status nach der Aktualisierung an, obwohl sie sich immer noch in einem kritischen Zustand oder in einem Warnzustand befinden. Nur im nachfolgenden Überwachungszyklus zeigen die Geräte den richtigen Funktionszustand an.

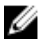

ANMERKUNG: Nachdem Sie das Management Pack auf Version 5.0 aktualisiert haben, können Sie einige Komponenten unter Diagram Views (Diagrammübersichten) sehen, die immer noch Standardsymbole anzeigen. Zum Anzeigen der neuen Symbole führen Sie einen Neustart des OpsMgr mit der Option /clearcache durch.

#### Aktualisieren von Dell Printer Management Pack Version 3.x

Die Aktualisierung von 3.x Versionen wird nicht unterstützt. Stellen Sie sicher, dass Sie die Dell Printer Management Pack Version 3.x vor dem Import von Dell Printer Management Pack Version 5.0 löschen.

## Aktualisierung auf OpsMgr 2012

Bevor Sie eine Aktualisierung von OpsMgr 2007 R2 auf OpsMgr 2012 vornehmen, müssen Sie Dell Printer Management Pack Version 5.0 importieren.

Weitere Informationen zur Aktualisierung von OpsMgr 2007 R2 auf OpsMgr 2012 finden Sie unter technet.microsoft.com/en-us/library/hh476934.aspx.

## Management Packs löschen

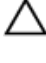

Ø

VORSICHT: Das Löschen eines Management Packs kann sich auf den Anwendungsbereich einiger Benutzerrollen auswirken.

ANMERKUNG: Stellen Sie beim Löschen des Dell Printer Management Packs sicher, dass Sie das Management Pack vor dem Löschen der Dell Base Hardware Library löschen. Das Management Pack hängt von der Dell Base Hardware Library ab.

So löschen Sie Management Packs oder Dienstprogramme:

- 1. Starten Sie die OpsMgr-Konsole.
- 2. Klicken Sie auf Administration (Verwaltung).
- 3. Erweitern Sie Administration (Verwaltung) und klicken Sie mit der rechten Maustaste auf Management Packs.
- <span id="page-7-0"></span>4. Wählen Sie den Dell Printer (Dell-Drucker) (Dell.Printer.OM12.mp für OpsMgr 2012 und Dell.NetworkDevice.Printer.mp für OpsMgr 2007 oder SCE 2010) im Fensterbereich Management Packs aus.
- 5. Klicken Sie mit der rechten Maustaste auf Dell Printer (Dell-Drucker) (Dell.Printer.OM12.mp für OpsMgr 2012 und Dell.NetworkDevice.Printer.mp für OpsMgr 2007 oder SCE 2010) und klicken Sie auf Delete (Löschen).
- 6. Klicken Sie mit der rechten Maustaste auf Dell Base Hardware Library und klicken Sie dann auf Delete (Löschen). Es wird empfohlen, die OpsMgr-Konsole nach dem Löschen eines Management Packs oder Dienstprogrammes neu zu starten.

## Sicherheitsüberlegungen

Zugriffsberechtigungen für die verschiedenen Vorgänge werden intern von dem OpsMgr gehandhabt. Sie können dies mittels der Option User Roles (Benutzerrollen) unter Administration (Verwaltung) → Security (Sicherheit) auf der OpsMgr-Konsole einrichten. Das Profil der Ihnen zugeordneten Rolle bestimmt, welche Aktionen Sie ausführen können.

Weitere Informationen zu Sicherheitsüberlegungen finden Sie in der Dokumentation für Microsoft System Center 2012 R2 Operations Manager, Microsoft System Center 2012 SP1 Operations Manager, Microsoft System Center 2012 Operations Manager, Microsoft System Center Operations Manager 2007 R2 oder Microsoft Systems Center Essentials 2010 Online-Hilfe unter technet.microsoft.com.